# **Dreidimensionale Bildverarbeitung mit DAVID‐Laserscanner**

**Prof. Dr. Thomas Rose, Marek Michalewicz**

Praktikum Industrielle Bildverarbeitung, Fachhochschule Münster, Labor für Sensortechnik, Stand: 29.10.2010 Version: 1

*DAVID‐Laserscanner ist ein kommerzielles Softwarepaket. Mit diesem können Digitalisierungen von dreidimensionalen Objekten durchgeführt werden. In diesem Versuch kalibrieren Sie eine CMOS‐Kamera und scannen verschiedene Objekte mittels des Triangulationsprinzips. Anschließend führen Sie eine Reproduktion durch und untersuchen, wie das Ergebnis von den Messparametern abhängt.*

# **1. Einführung**

Das Scannen von Objektoberflächen in diesem Versuch arbeitet nach dem Lichtschnittverfahren und nutzt das Prinzip der Triangulation. Vor dem eigentlichen Scanvorgang ist eine Kameraposition und –orientierung festzulegen, die so genannte Kalibrierung. Für eine exakte Kalibrierung der Kamera werden ausgedruckte schwarze Messpunkte auf zwei rechtwinklig zueinander stehenden Platten von einer Webcam erfasst. Durch die nun bekannten einzelnen Messpunkte im Raum lässt sich so eine Funktion zwischen den Pixelkoordinaten der Kamera und den jeweiligen Messpunkten auf der Oberfläche des Kalibrierungsobjektes ermitteln. Beim eigentlichen Scanvorgang wird das aufzunehmende Objekt zwischen die beiden Kalibrierungsflächen gestellt und mit einer Laserlinie abgetastet. Dabei wird die Linie durch die Kamera erfasst. Mit Hilfe der zuvor gewonnenen Funktion kann nun die Lage der Laserlinie im Raum bestimmt werden, und damit auch die Lage der vom Laser beleuchteten Punkte auf der Oberfläche des gescannten Objektes. Die Abtastung wird so lange fortgesetzt, bis die Dichte der gewonnen Daten ausreichend ist. Das hierbei erzeugte 3D‐Modell kann in verschiedene Dateiformate exportiert und mit entsprechenden CAD‐ und 3D‐Programmen weiter‐ verarbeitet werden.

# **Vorbereitung**

- Erklären Sie anhand einer Zeichnung wie das Prinzip der Laser‐Triangulation funktioniert.
- Benennen Sie die Anwendungsbeispiele der Laser‐Triangulation.
- Erklären Sie, was eine Kamera‐Kalibrierung bewirkt?
- Was bewirken die Funktionen Interpolation, Average‐Glättung (Mittelwert), Median‐ Glättung?
- Erläutern Sie kurz, wie ein CMOS‐Sensor funktioniert.

# **2. Information zum technischen Prozess**

• *Webcam*

Die im Versuchsaufbau verwendete 2‐Megapixel‐ Webcam Quickcam 9000 PRO des Herstellers Logitech liefert ein 24‐bit‐tiefes RGB‐Bild (je 8‐Bit pro Farbkanal) mit einer maximalen Auflösung 1600x1200 Pixel. Ausgestattet ist das Kameragehäuse mit einem Objektiv der Firma Carl Zeiss (Brennweite 3.7mm; Blende F/2.0).

• *Laserlinie*

**Rot:** (P<=5mW; λ =650nm) entspricht der Laserklasse 1.  $U_1$ =3V,  $I_1$ =30mA

**Grün:** (P<=5mW; λ =532nm) entspricht der Laserklasse 1.  $U_L$ =3V; I<sub>L</sub>=350mA

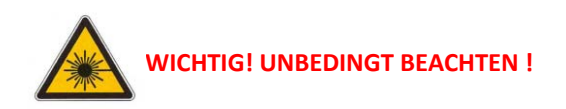

Bei einer Beschädigung des Lasergehäuses oder der Optik kann unter Umständen Laserstrahlung einer höheren Laserklasse als 1 austreten, die für das Auge gefährlich ist. Achten Sie darauf, dass Sie niemals direkt in den Laserstrahl hineinschauen! Auch der gespiegelte Laserstrahl ist für die Augen gefährlich! Bitte beachten Sie deshalb besonders den Augenschutz und halten Sie sich an folgende Regeln:

- **1.** Sorgen Sie dafür, dass keine gerichtete Strahlung den Versuchsaufbau verlässt!
- **2.** Bringen Sie keine reflektierenden Gegenstände in den Strahlengang! Hierzu zählen neben Werkzeug auch Uhren und Schmuck.

# **3. Vorbereitung und Kennenlernen von DAVID‐Laserscanner Software Ver. 2.4.1**

Die DAVID‐Laserscanner Software hat 5 Bedien‐ Oberflächen. Diese können mit den Buttons "Weiter" und "Zurück" umgeschaltet werden. Nach der Sprachauswahl gelangt man zum zweiten Dialogsfenster  $\rightarrow$  Kamerakalibrierung (Abb.1)

# **3.1 Kamerakalibrierung**

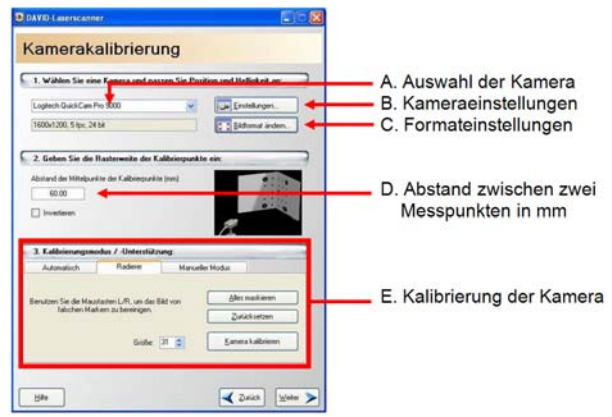

*Abb. 1: Dialogmenü Kamerakalibrierung*

#### **A. Auswahl der Kamera**

Es wird Logitech Quickcam Pro 9000 verwendet.

## **B. Kameraeinstellungen**

Nach dem Öffnen der Einstellungen erscheint ein Fenster mit drei Registerkarten:

#### • Zoom/Face Tracking:

Achten Sie hier darauf, dass die Funktion "Gesichtsverfolgung" (Face Tracking) ausgeschaltet ist und das die Funktion Zoom auf 100% steht.

#### • Geräte‐ Einstellungen:

Hier lassen sich Parameter, wie z.B. Helligkeit, Kontrast, Farbsättigung, Bildschärfe, Weißabgleich und Fokus der Kamera einstellen.

# • Erweitert:

Hier lassen sich Parameter wie Belichtung und Empfindlichkeit einstellen. Die Funktionen "Bild spiegeln", "Filmunterdrückung" und "Bild bearbeiten" sollten ausgeschaltet bleiben.

# **C. Formateinstellungen**

Hier lassen sich die Auflösung des Scans sowie das Farbspektrum und die Einzelbildrate (fps) auswählen. Wenn Sie die Auflösung ändern, muss die Kamera

anschließend neu kalibriert werden. Bei der Einzelbildrate wählen Sie immer den höchsten Wert, der bei der gewählten Ausgabegröße möglich ist und als Farbspektrum/-komprimierung "RGB 24"

## **D. Abstand zwischen zwei Messpunkten**

Sie finden den Wert seitlich vom Kalibriermuster auf die Kalibrierfläche gedruckt.

## **E. Kalibrierung der Kamera**

Richten Sie die Kamera so aus, dass sie mittig zwischen den Kalibrierflächen steht und waagerecht in die Szene schaut. Dabei sollten 25 Kalibrierpunkte vollständig im Sichtbereich der Kamera sein und einen möglichst großen Bereich des Kamerabildes ausfüllen. Die Kamera darf nicht an den Kalibrierflächen vorbei schauen.

Wenn Sie die gewünschte Kamera Position gefunden haben, stellen Sie unter Kameraeinstellungen (Abb.1B) die Parameter aus der Tabelle 1 um die Kalibrierung durchzuführen.

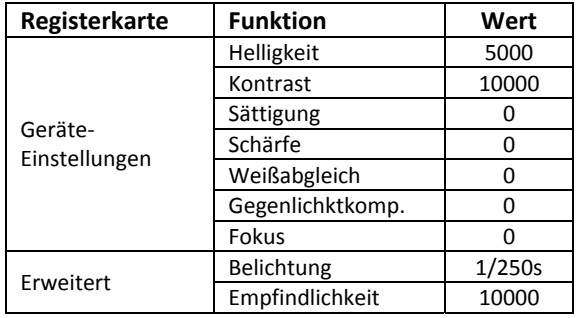

 *Tab.1: Optimale Einstellungen zum Kalibrieren*

Ein perfektes Kalibrierungs‐Kamerabild sollte folgendermaßen aussehen. (Abb.3)

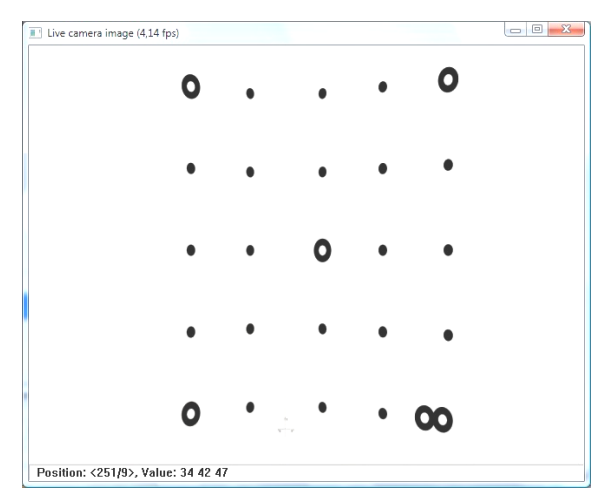

*Abb. 3: Ideale Helligkeits‐ und Kontrasteinstellungen am Kamerabild vor der Kalibrierung*

Nachdem Sie die Kamera kalibriert haben, dürfen Sie die Kamera und den Kalibrierkörper nicht mehr bewegen, sonst muss die Kalibrierung wiederholt werden. Solange nichts verschoben wird, können Sie

beliebig oft neue Scans durchführen, ohne die Kamera neu kalibrieren zu müssen.

Platzieren Sie das von Ihnen ausgewählte Objekt mittig auf einem Drehteller vor dem Kalibriermuster.

#### **3.2 3D‐Laserscanner**

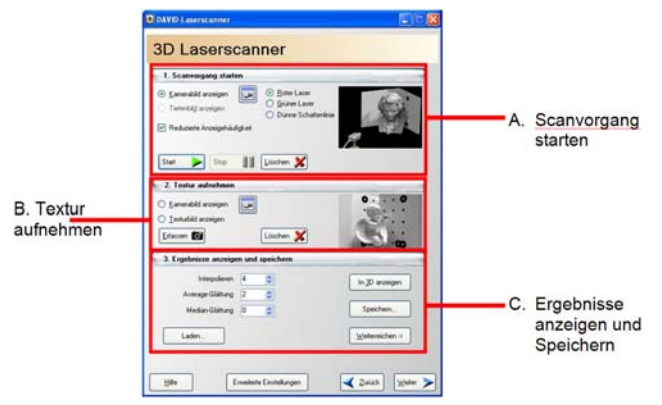

 *Abb. 4: Dialogmenü 3D Laserscanner*

#### **A. Scanvorgang starten**

Wählen Sie die korrekte Laserfarbe ("Roter Laser" / "Grüner Laser"). Klickt man auf "Start" öffnet sich ein neues Fenster "Scan-Ergebnis"(Abb.5)

In diesem Fenster können Sie sehen, welche Teile des Objektes Sie schon ausreichend gescannt haben und wo Sie noch einmal "drüberstreichen" müssen. Die Farbe der Pixel in diesem Fenster repräsentiert den Abstand des jeweiligen Oberflächenpunktes zur Kamera. Durch Aktivierung von "Reduzierte Anzeigehäufigkeit" wird das Fenster "Scan‐Ergebnis" nur noch einmal pro Sekunde aktualisiert und es lässt sich schneller scannen.

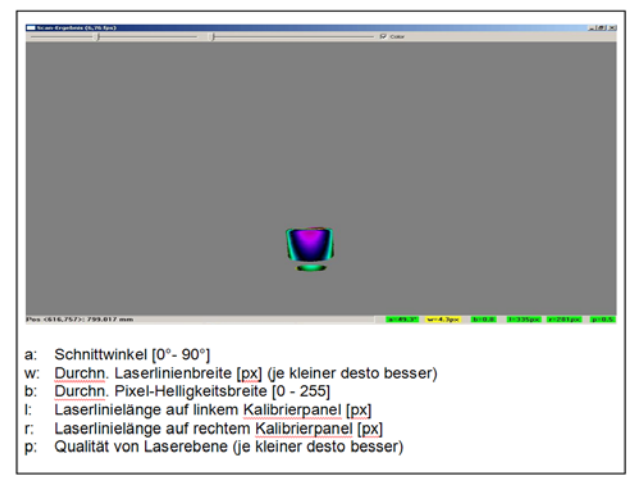

*Abb.5: Scan‐Ergebnis Fenster mit detaillierten Beschreibung des Buchstabens in der Taskleiste*

Schalten Sie nun das Kalibrationslicht im Raum aus und den Linienlaser ein. Projizieren Sie die Linie von oben in die Szene. In Dialogmenü "3D Laserscanner" unter dem Modus Kameraeinstellungen **muss die Kamera für** den Scanvorgang so angepasst werden, dass nur die Laserlinie klar im Kamerabild zu sehen ist, während der Rest des Bildes so dunkel wie möglich sein sollte. Dazu

übernehmen Sie die Orientierungswerte aus der Tabelle 1.

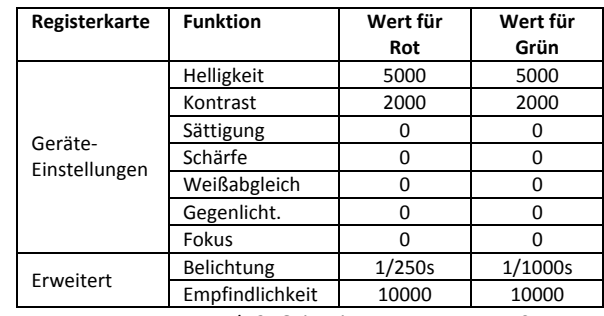

Idealerweise sollte Ihr Kamerabild während eines  *Tab.2: Orientierungswerte zum Scannen*

Bedenken Sie, dass es sich bei den Werten aus der Tabelle 2 um Orientierungswerte handelt, d.h. sie müssen an jedes zu scannende Objekt eventuell angepasst werden.

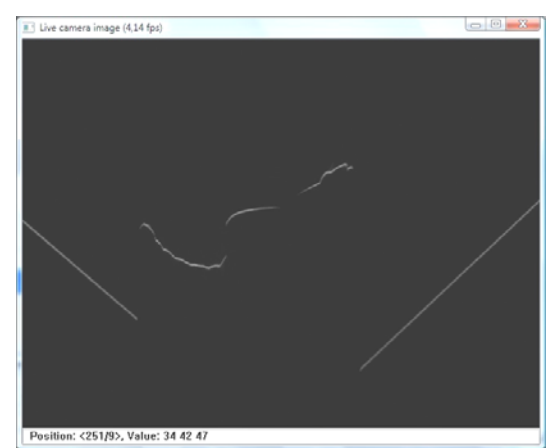

*Abb. 6: Ideale Helligkeits‐ und Kontrasteinstellungen am Kamerabild vor dem Scannvorgang*

Klicken Sie jetzt auf "Start". In diesem Moment erscheint die Meldung: "Laserlinie wird nicht erkannt". Nach Einschalten des Schrittmotors beginnt der Scanvorgang und die Meldung wird nicht mehr angezeigt. Vor dem Scannen ist im Fenster "Scan-Ergebnis" darauf zu achten, dass der Wert der Laserlinie (w) klein bleibt. Deswegen stellen Sie die Laserlinie durch Drehen des Fokussierrings am Gehäuse des Lasers möglichst scharf und dünn ein.

Sobald die Dichte der gewonnen Daten ausreichend ist, drücken Sie den Knopf "Stop" um das Scannen zu beenden. Um Lücken zu füllen, kann der Vorgang wiederholt werden. Sobald "Löschen" angeklickt wird, werden alle Daten verworfen und Sie müssen einen neuen Scan durchführen.

#### **B. Textur aufnehmen**

Durch Erfassen eines gut ausgeleuchteten Fotos, ist es Möglich eine Farbtextur aufnehmen um ein farbiges 3D‐Modell zu erhalten. Diese Funktion wird jedoch während des Praktikums optional verwendet!

#### **C. Ergebnisse anzeigen und Speichern**

Nachdem Sie das Bild aufgenommen haben, können Sie durch Klicken auf "In 3D Anzeigen" (Abb.7) die Ansicht mit der rechten Maustaste rotieren und mit der linken verschieben. Falls Sie eine Textur aufgenommen haben, sollte das 3D‐Modell entsprechend gefärbt sein. Um die Qualität des Scans zu beurteilen, ist eine untexturierte Ansicht geeignet. Daher sollen Sie die Textur ausschalten, bevor Sie die Ergebnisse als Obj‐Datei speichern.

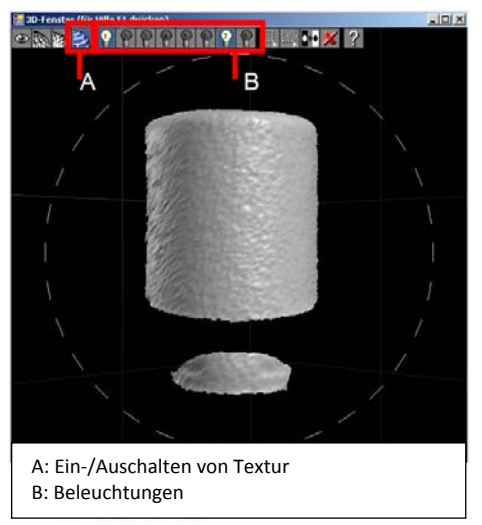

*Abb. 7: 3D‐Anzeige nach einem Scan*

# **4. 3D Matchen**

Das Dialogfenster "3D Shapefusion" (Abb.9) ermöglicht die Ausrichtung und das Zusammenfügen von 3D‐Scans. Für ein solches Zusammenfügen sind mehrere Aufnahmen notwendig, wobei bei jeder neuen Aufnahme der Drehteller um einen bestimmten, frei wählbaren Winkel gedreht wird (z.B. um jeweils 60°). Das Ergebnis ist ein 360‐Grad‐Dreiecksnetz Ihres 3D‐ Modells.

**Abb. 9 A:** Als erstes müssen Sie alle Scans Ihres Modells zur Scan‐Liste hinzufügen. Nachdem Sie alle Scans in die Liste eingefügt haben, können Sie sie mit dem Knopf "Anordnen" nebeneinander anordnen.

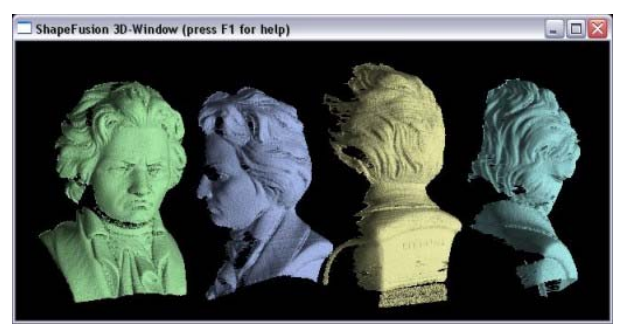

 *Abb. 8: Nebeneinander angeordnete Scans*

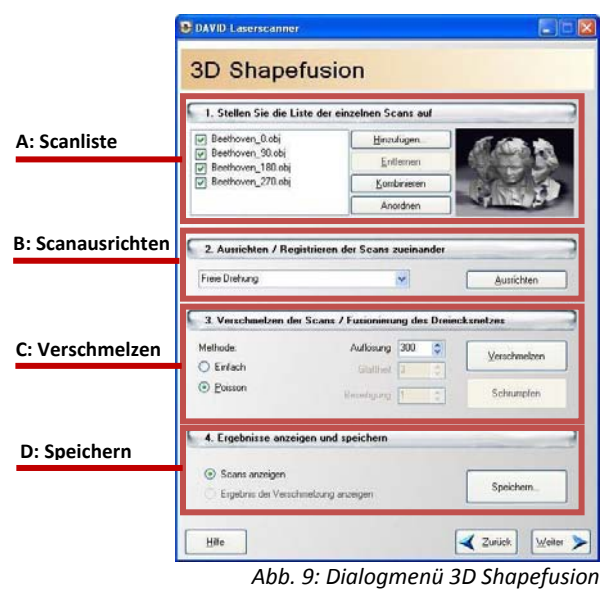

**Abb. 9 B:** Der nächste Schritt ist das Aneinander‐ Ausrichten Ihrer Scans. Klicken Sie den Knopf "Ausrichten", um das Dialogfenster "Oberflächen‐ registrierung" (Abb.10) aufzurufen:

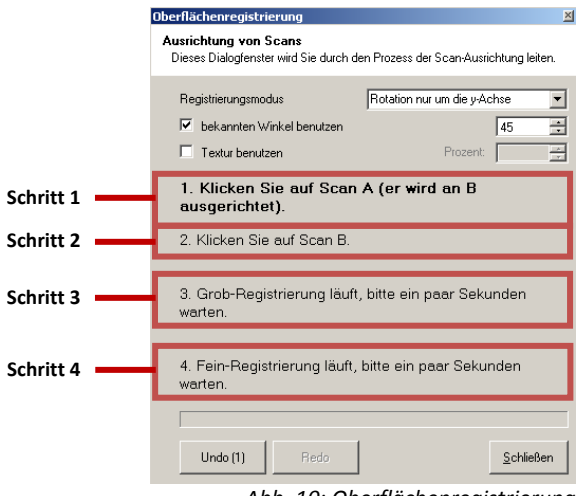

*Abb. 10: Oberflächenregistrierung*

Dabei wählen Sie den Modus "Rotation nur um die y‐Achse" aus und geben Sie den Winkel den Sie beim Drehen des Drehtellers verwendet haben.

**‐ Schritt 1:** Klicken Sie auf den Scan, den Sie ausrichten möchten. Nachdem Sie auf den entsprechenden Scan im 3D‐Fenster geklickt haben, wird dieser von einer roten Box umschlossen.

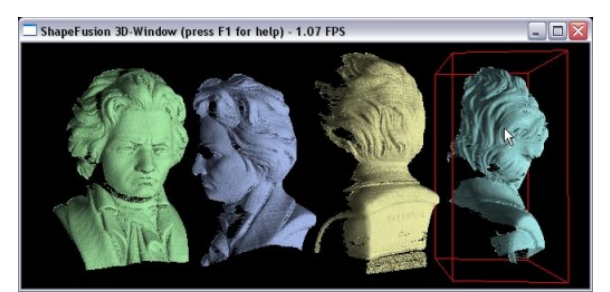

*Abb. 11: Auswahl von Scan A*

**‐ Schritt 2:** Klicken Sie nun auf einen zweiten Scan, an den Sie den ersten ausrichten möchten.

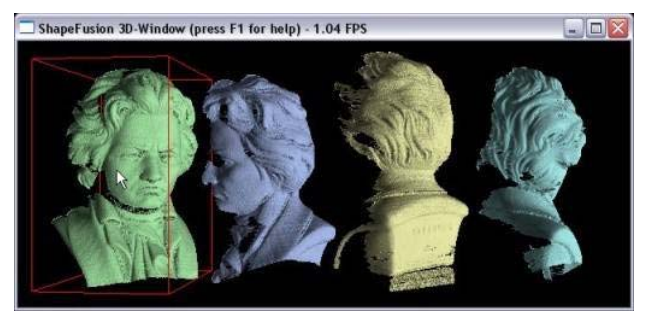

*Abb. 12:Auswahl von Scan B*

**‐ Schritt 3:** Eine grobe Registrierung läuft nun ab. Nach wenigen Sekunden sind die beiden Scans ausgerichtet.

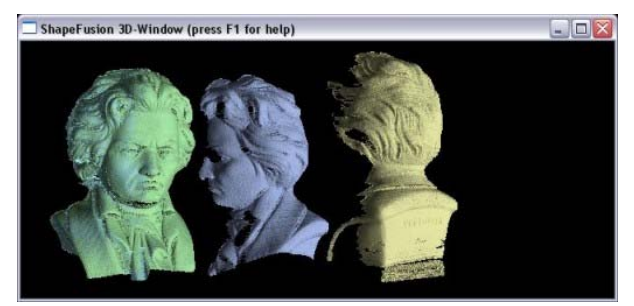

 *Abb. 13:Scan A wurde in Scan B ausgerichtet*

Wiederholen Sie einfach diese Prozedur für die anderen Scans bis Sie ein komplettes 3D‐Modell erreichen.

Bedenken Sie, dass die Oberflächenausrichtung sehr präzise sein muss, um im anschließenden Verschmelzungsprozess ein gutes Ergebnis zu erreichen. Eine präzise Ausrichtung erkennt man daran, dass es an vielen Stellen Oberflächendurchdringungen gibt, d.h. die Farbe der überlappenden Oberflächen im 3D‐Fenster sollte flackern, wenn Sie das Objekt drehen. Nachdem Sie Ihre Scans präzise aneinander ausgerichtet haben, können sie fusioniert werden. Klicken Sie einfach den Knopf "Verschmelzen", und nach einiger Rechenzeit können Sie das Ergebnis ansehen.

Das Ergebnis hängt stark von den Parametern "Auflösung", "Glattheit" und "Beiseitigung" ab. Daher empfiehlt sich, verschiedene Einstellungen auszuprobieren. Beginnen Sie mit einer geringen Auflösung (z.B. 100), denn bei geringer Auflösung ist der Fusionsprozess wesentlich robuster gegenüber ungenauen Ausrichtungen, Rauschen und Ausreißern. Eine höhere Auflösung bedeutet auch eine längere Rechenzeit und viel mehr Dreiecke in der Ausgabe. Falls Ihr Fusionsergebnis bei höherer Auflösung löchrig/undicht wird, müssen Sie den Parameter "Glattheit" erhöhen. Auch hier sollten Sie mit einer kleinen "Glattheit" beginnen und den Wert Schritt für Schritt erhöhen, bis das Ergebnis zufriedenstellend ist.

# **5. Kennenlernen von Rapidform Ver. 1.1.2**

Rapidform Explorer ist eine kostenfreie 3D‐ Datensatz Verarbeitungs‐Software. Mit dieser Software lassen sich Punktewolken, polygonale Maschen, Kurven, Oberflächen und Volumen‐ modelle analysieren und vermessen. Diese Software soll Ihnen bei der Auswertung hilfreich sein. Zum Kennenlernen werden nur grundlegende Funktionen beschrieben, um die Aufgaben des Praktikums zu bearbeiten.

Abb. 14 zeigt Ihnen die Bedienoberfläche von Rapidform Explorer.

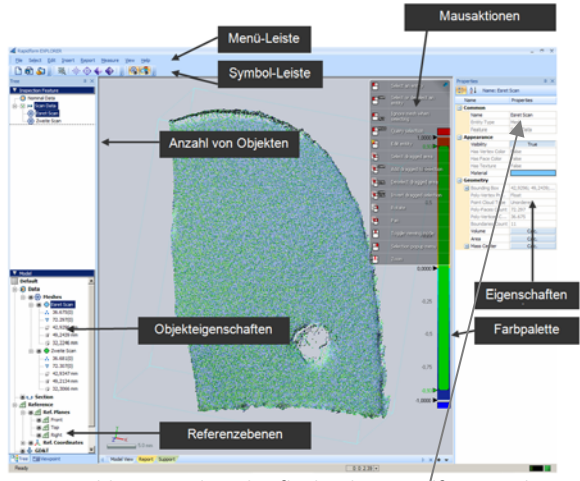

*Abb. 14: Bedienoberfläche des Rapidform Explorers*

Starten und Öffnen einer Datei laufen wie bei anderen Windows‐Programmen ab.

Bei gleichzeitigem Öffnen von mehreren Figuren benennt Rapidform alle Figuren im Fenster "Anzahl von Objekten" als Default. Diese können jedoch unter Eigenschaften umbenannt werden, um sie besser zu unterscheiden. Die Informationen des Objekts können aus Objekteigenschaften entnommen werden.

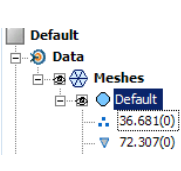

# Beispiel:

Aus den Eigenschaften einer Figur lässt sich auslesen, dass eine Figur aus 36.681 Punktwolken und 72.307 Polygonen besteht.

# **Abstandmessen**

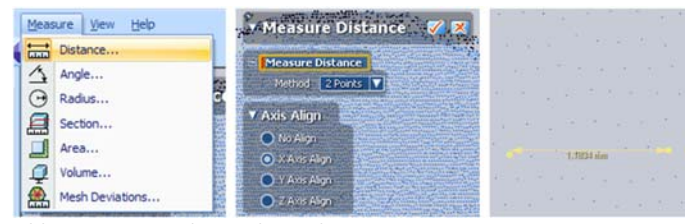

*Abb. 15: Vorgang beim Abstandmessen*

Unter Measure→Distance können Sie den Abstand zwischen zwei definierten Punktwolken berechnen. Dazu müssen Sie in der Registerkarte "Measure Distance" als Methode "2 Points" auswählen. Unter "Axis Align" wählen Sie die Ausrichtung der Achse den Sie bemessen wollen. Das Koordinatensystem befindet sich unten links in Model View. (Abb.15)

# **Screenshots Speichern**

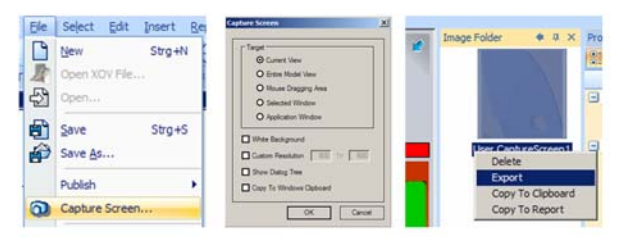

*Abb. 16: Vorgang beim Screenshots Speichern*

Unter File  $\rightarrow$  Capture Screen kann man auf einfache Weise Screenshots erstellen und anschließend als GIF, JPG oder BMP speichern lassen. Jeder definierte Screenshot wird in die Zwischenablage kopiert. Um das Screenshots zu speichern wählen Sie mit rechten Mausklick den befehl Export. (Abb.16)

# **Bestimmung der Abweichung**

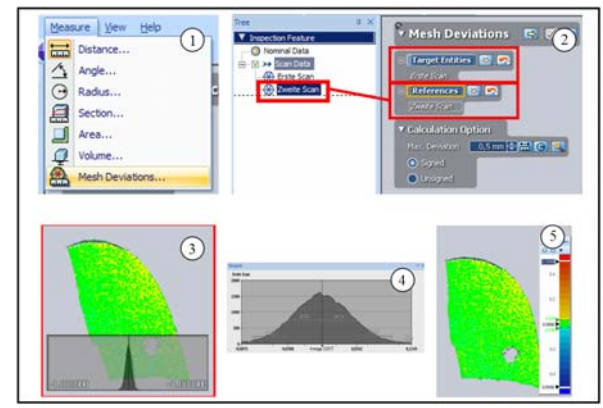

*Abb. 17: Vorgang beim Bestimmung der Abweichung*

- $(1)$  Unter Measure $\rightarrow$ Mesh Deviations können Sie einen mittleren Fehler zwischen zwei Flächen bestimmen. Dazu müssen zwei Dateien gleichzeitig geöffnet werden.
- 2 Um den Flächenfehler zu ermitteln, muss zuerst ein Scan als Differenzfläche definiert werden, um ihn mit anderen zu vergleichen. Unter "Max. Deviation" geben Sie den maximalen Fehler (in mm) ein, den Sie darstellen wollen, danach klicken Sie auf den Button "Weiter" **...**
- (3) In der Registerkarte "Entity Thumbnails" klicken Sie doppelt auf das erscheinende Bild.
- $\sqrt{4}$  Der mittlere Fehler (Average) wird in einem Histogramm angezeigt. Durch mausscrollen lässt es sich vergrößern.
- 5 Um sich die Abweichungen anzeigen zu lassen, klicken Sie einmal auf die Farbpalette und verschieben Sie mit gedrückter Maustaste, die Pfeilen.

#### **6. Protokoll und Versuchsauswertung**

Protokollieren Sie alle Ergebnisse, Zwischenschritte und besonderen Vorkommnisse während des Versuchs. Die Auswertung soll die Form eines technischen Berichtes haben. Speichern Sie möglichst oft Bilder ab, so dass diese in der Auswertung als Anschaungsobjekte verwendet werden können.

*Theorieteil ‐*  Der Vorbereitungskasten bildet den Theorieteil Ihres Protokolls.

#### *Experimentalteil:*

- 1. Untersuchen Sie den Einfluss verschiedener Parameter wie Schnittwinkel, Geschwindigkeit des Motors, Belichtungszeit und Laserfarbe (rot,/grün) in Bezug auf die Genauigkeiten und Qualität des Ergebnisses. Welche Vor –und Nachteile ergeben sich daraus?
- 2. Scannen Sie verschiedene Objekte und begründen Sie ob alle Objekttypen für diesen Laserscanner geeignet sind (Form, Oberflächenbeschaffenheit, Struktur, Farbe)
- 3. Führen Sie eine Reproduktion durch für roten und grünen Laser, indem Sie ein Referenzobjekt aufnehmen und dieses mit Testobjekten vergleichen. Ermitteln Sie den relativen Fehler unter der Annahme, dass ein systematischer Fehler von 1% vorliegt. Vergleichen Sie noch den Polygonenanzahl zwischen einzelnen Testobjekten.
- 4. Erstellen Sie mit Hilfe des Matchens eine 3D‐ Aufnahme eines Objektes. Ermitteln Sie anschließend mit der Software Rapidform markante Maße des Objektes (Länge, Breite, Höhe, Durchmesser etc.). Führen Sie mit einem Messschieber eine "manuelle" Messung durch und vergleichen Sie beide.